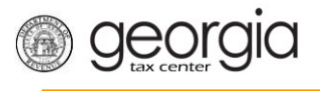

The Georgia Department of Revenue issues alcohol and tobacco permits to representatives who are employed with an existing Georgia licensed manufacturer, wholesaler, broker, or importer for the purposes of conducting sales or promotional activities. The purpose of this document is to provide instructions on how to apply for an alcohol or tobacco permit using Georgia Tax Center.

# **Contents**

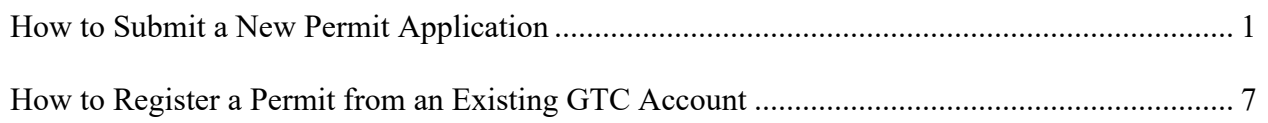

# <span id="page-0-0"></span>**How to Submit a New Permit Application**

- 1. Go to [Georgia Tax Center w](https://gtc.dor.ga.gov/_/)ebsite.
- 2. Select **Register a Permit Account**.

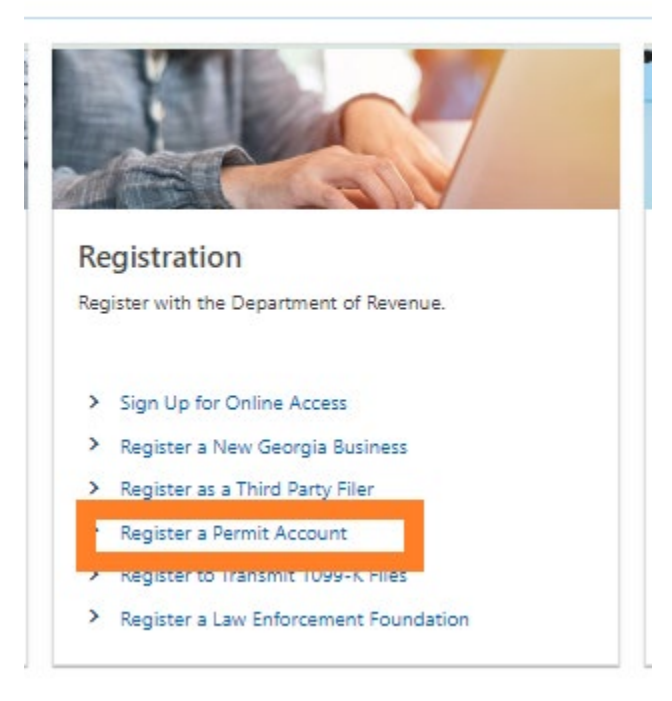

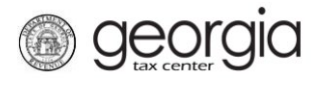

3. Read the "Requirements" section and confirm that you have the information before completing this request. Select **Next**.

**Register Permit Account** 

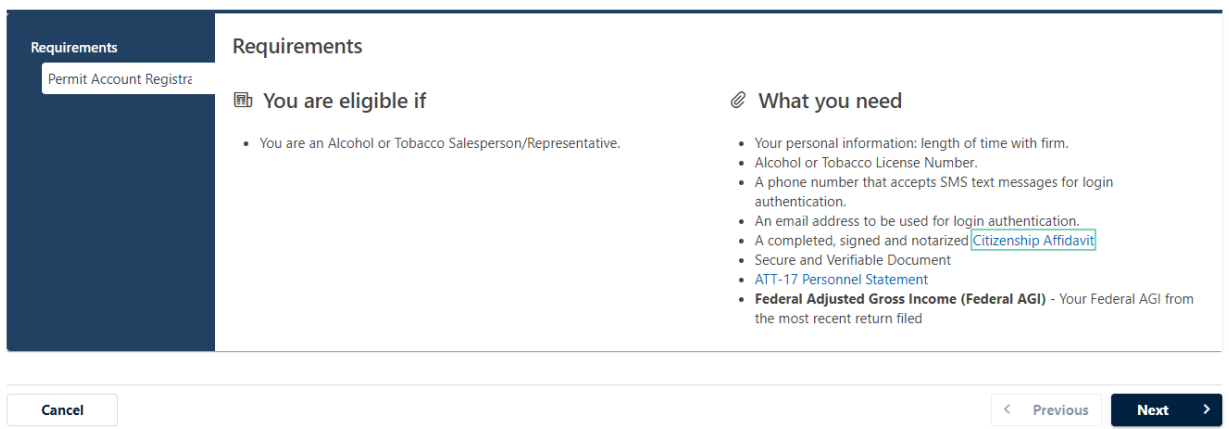

### 4. Select **Alcohol Permit** or **Tobacco Permi**t and select **Next**.

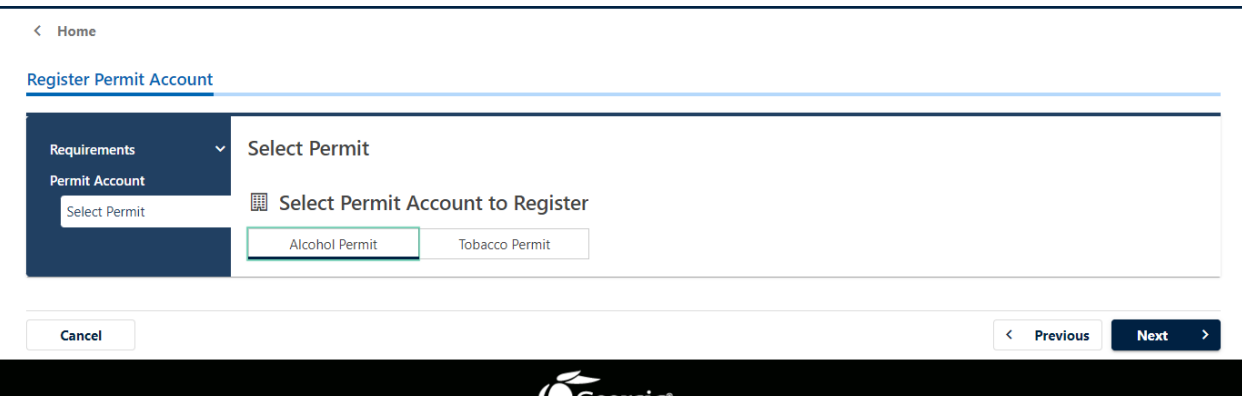

5. Enter the employer's alcohol or tobacco license number and select **Next**.

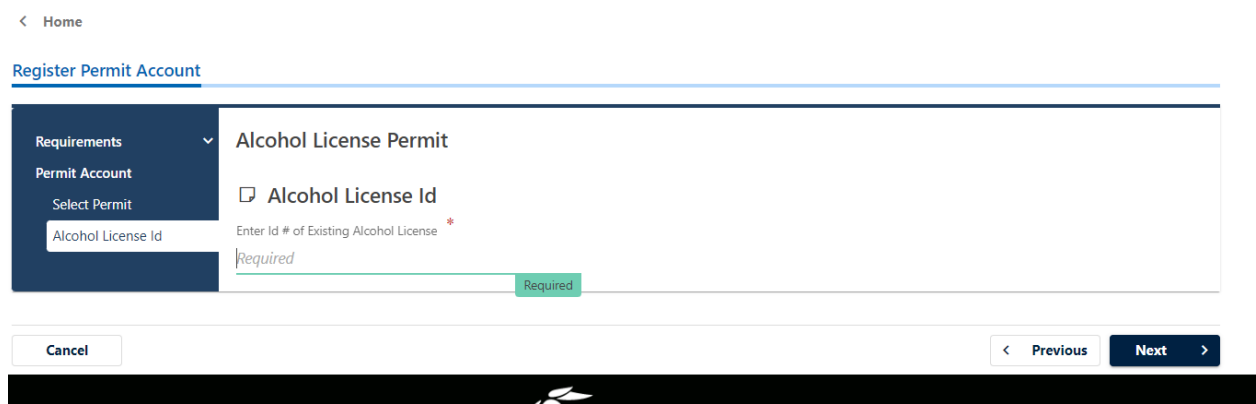

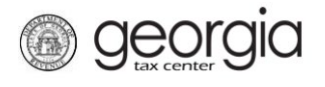

6. Enter the required information and select **Next**. Below is a screenshot of the alcohol license permit page.

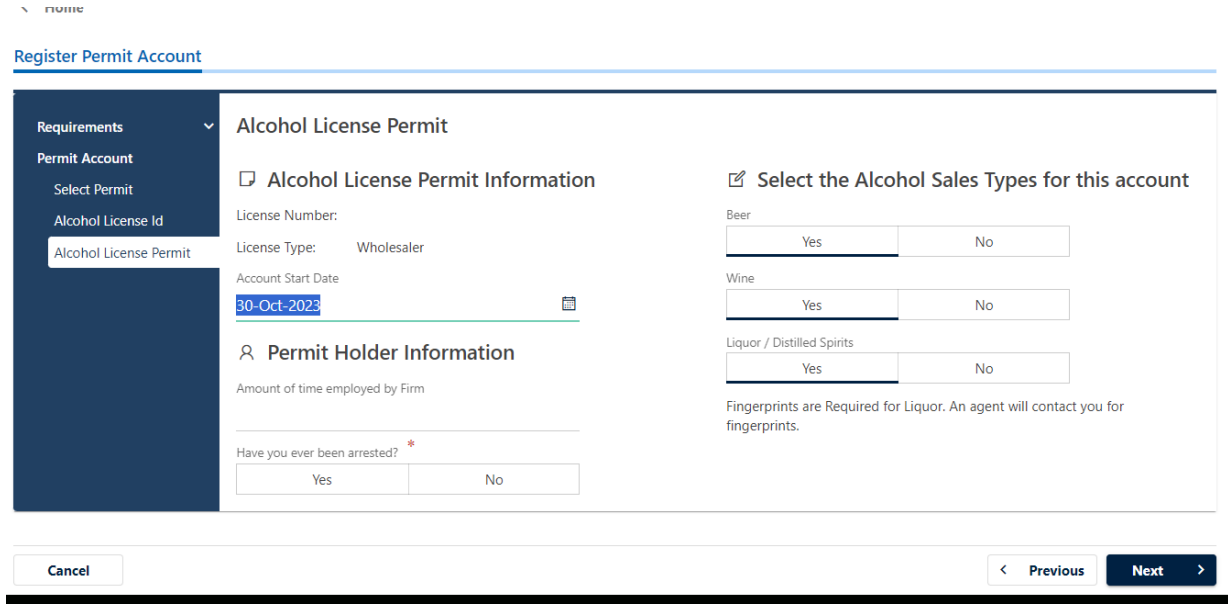

## 7. Enter the Affidavit information and select **Next**.

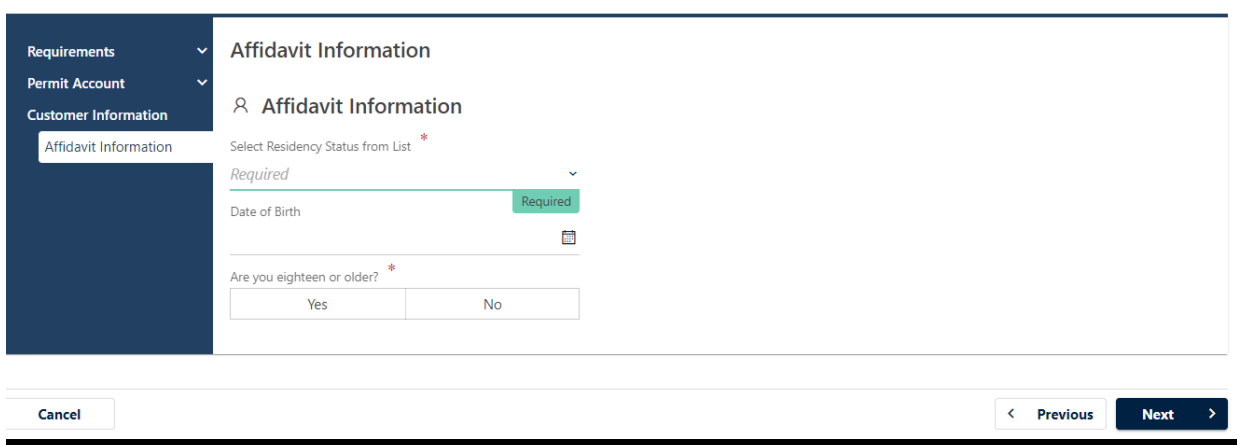

٠

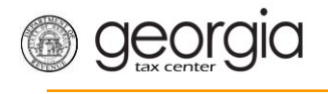

8. Select applicable ID Type, enter the personal information details, and select **Next**.

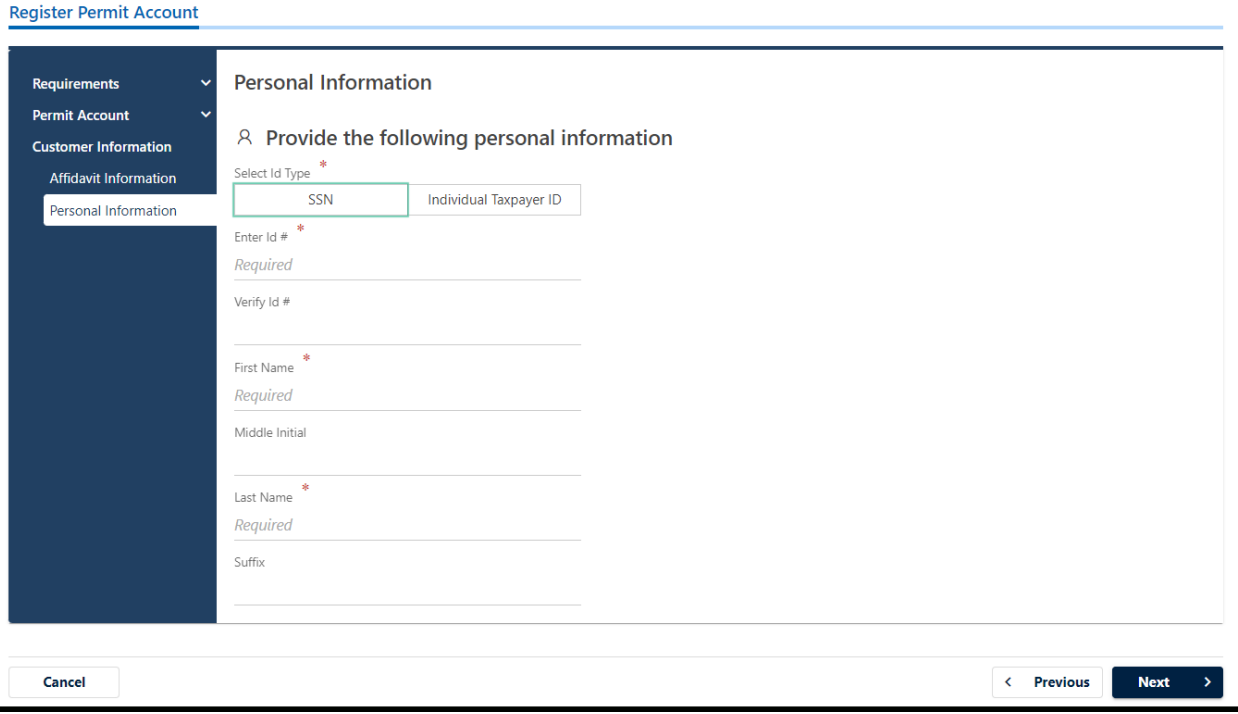

9. Enter your Federal Adjusted Gross Income from your most recently filed income tax return and select **Next**.

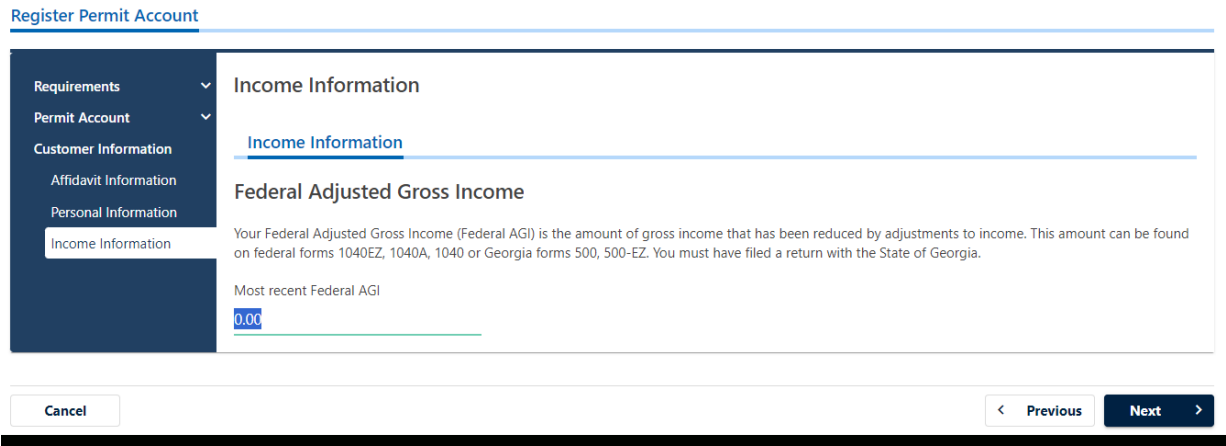

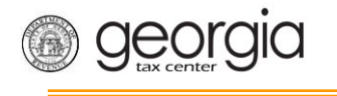

10. Enter the address information and verify your address. Select **Next**.

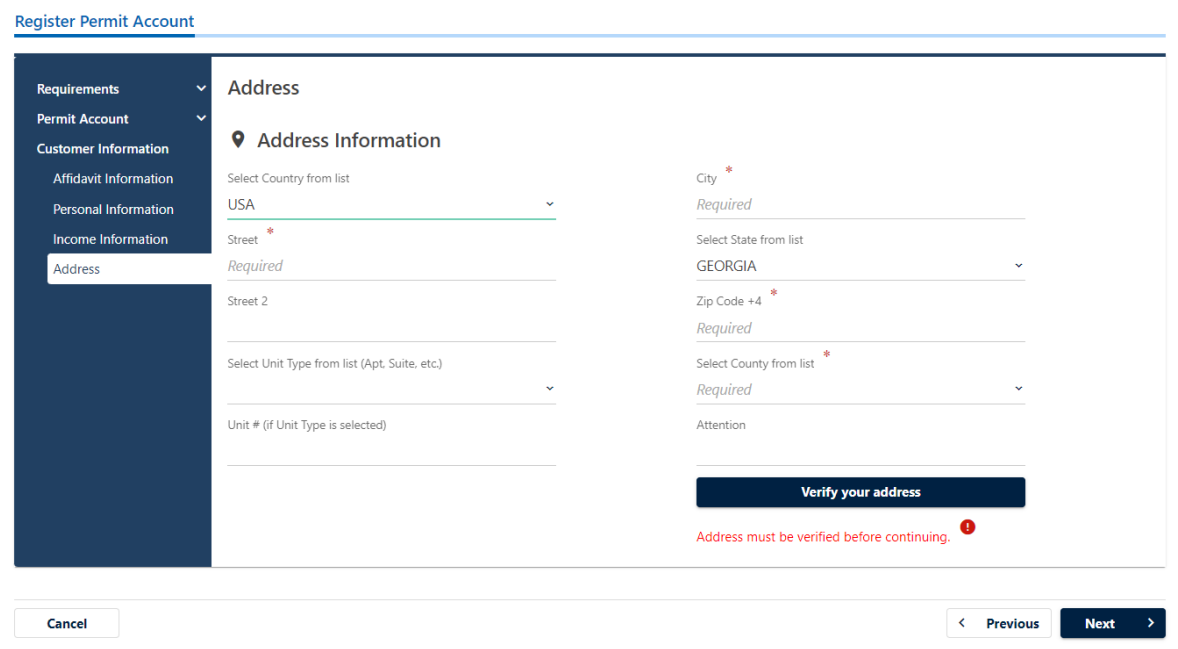

11. Enter the required information under the "Create Login" section and select **Next**.

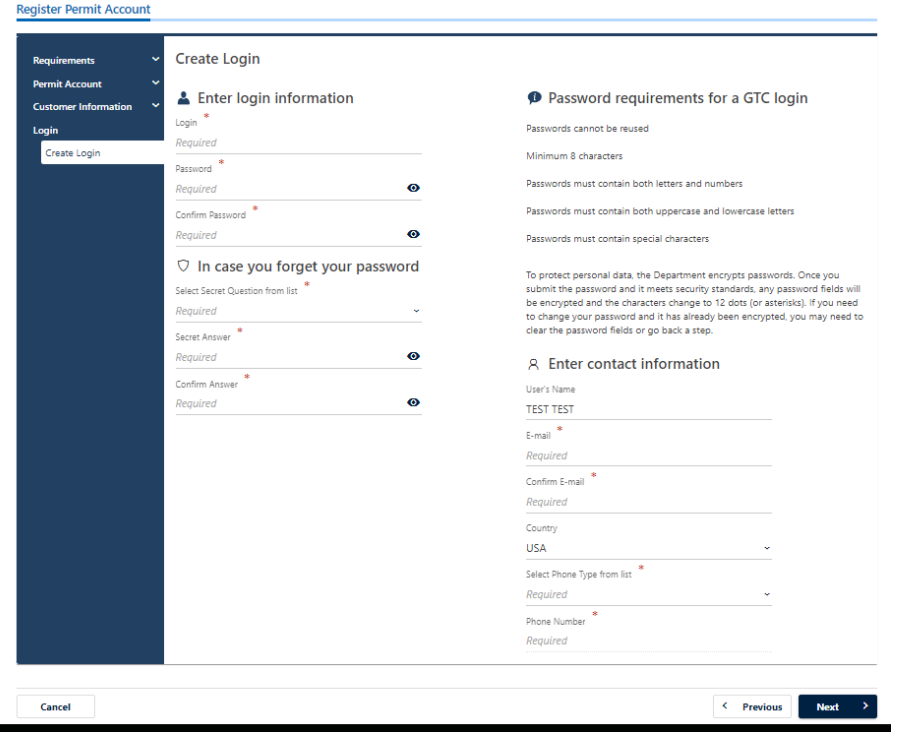

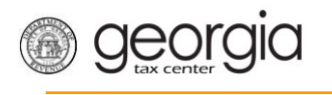

*NOTE*: If the logon exists in the system an error message will appear, and you must provide new logon details.

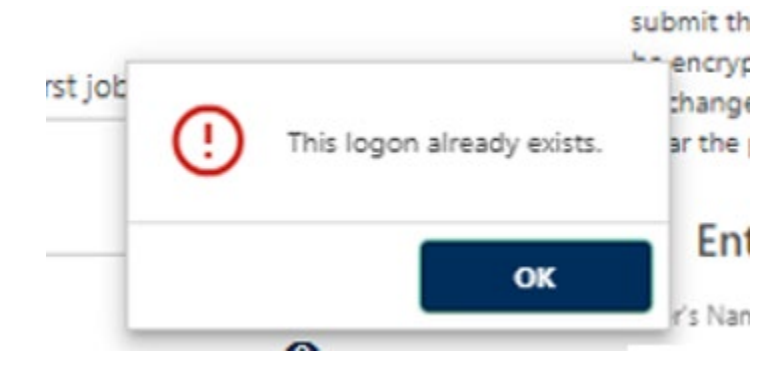

12. Attach the required documents and select **Next**.

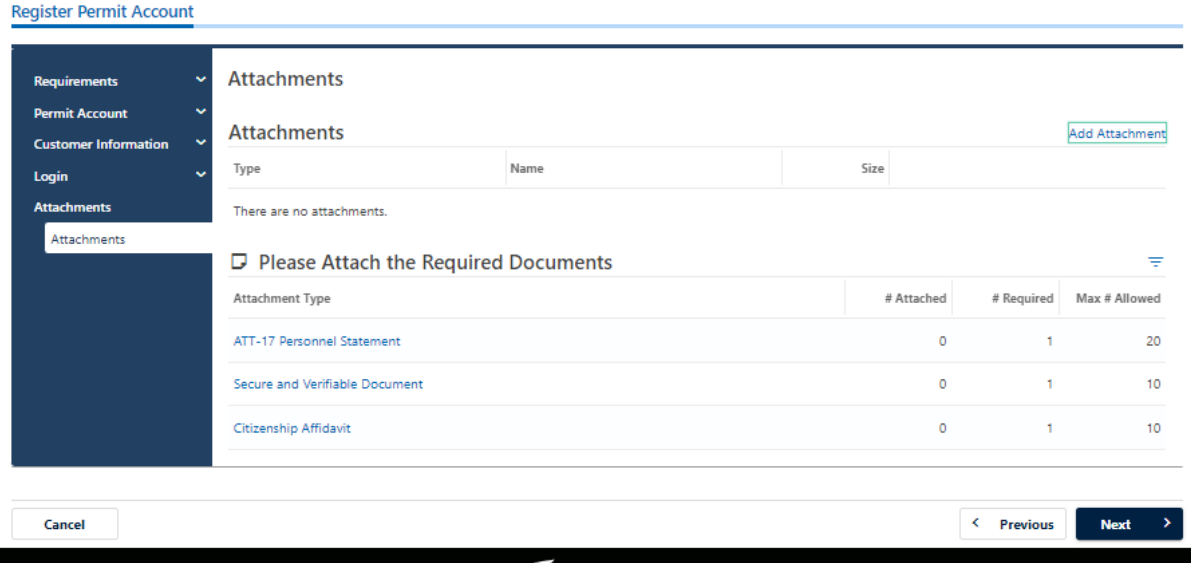

13. Submit the request.

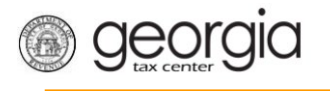

## <span id="page-6-0"></span>**How to Register a Permit from an Existing GTC Account**

1. Log into your [Georgia Tax Center](https://gtc.dor.ga.gov/_/) account.

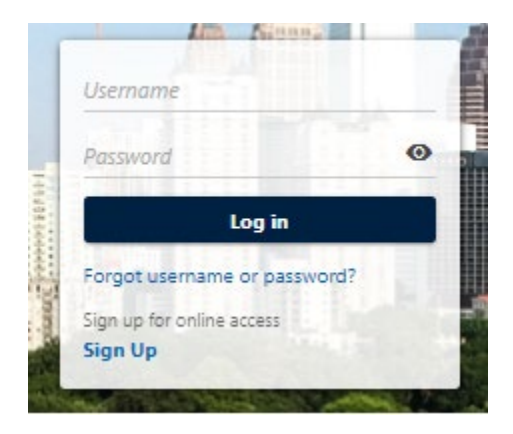

#### 2. Select **More**.

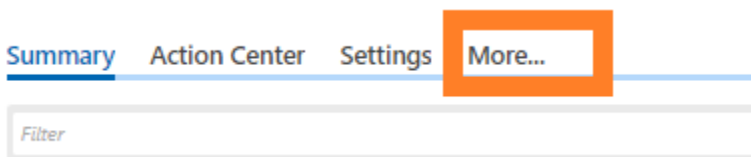

3. Select **Register a Permit Account**.

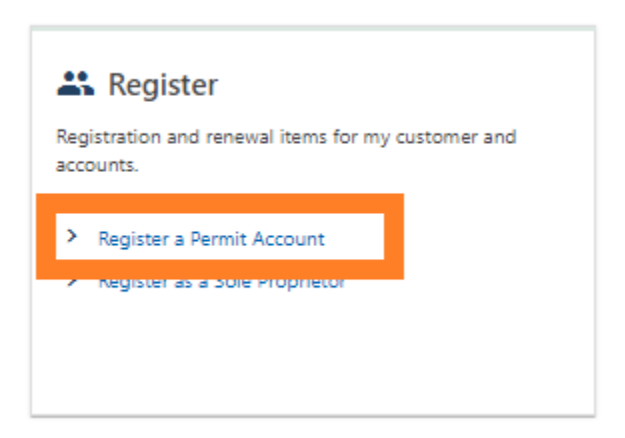

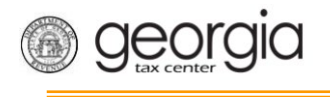

4. Select **Alcohol Permit** and select **Next**.

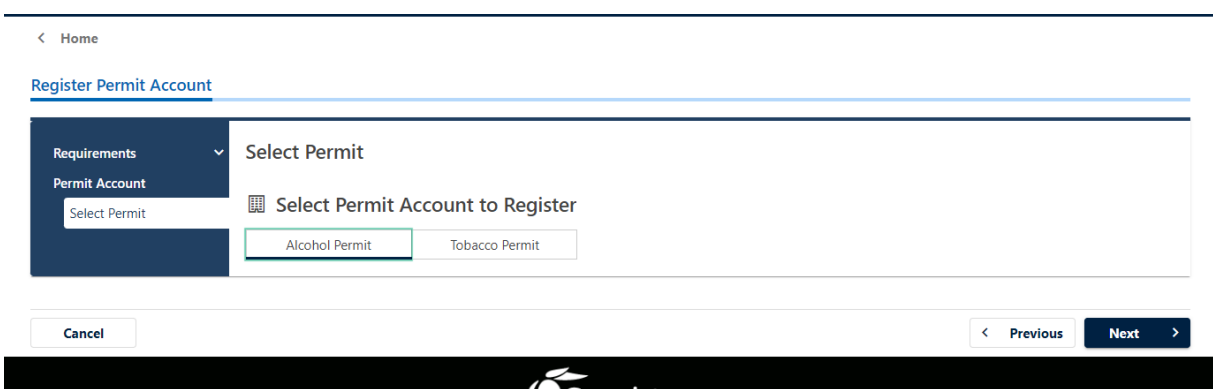

5. Enter the employer's alcohol or tobacco license number and select **Next**.

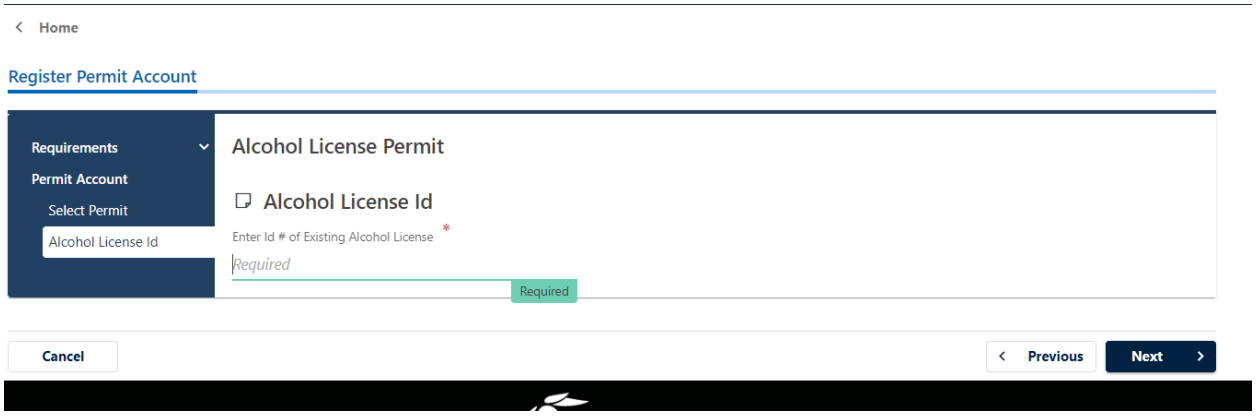

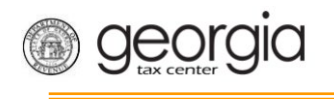

6. Enter the required information and select **Next**.

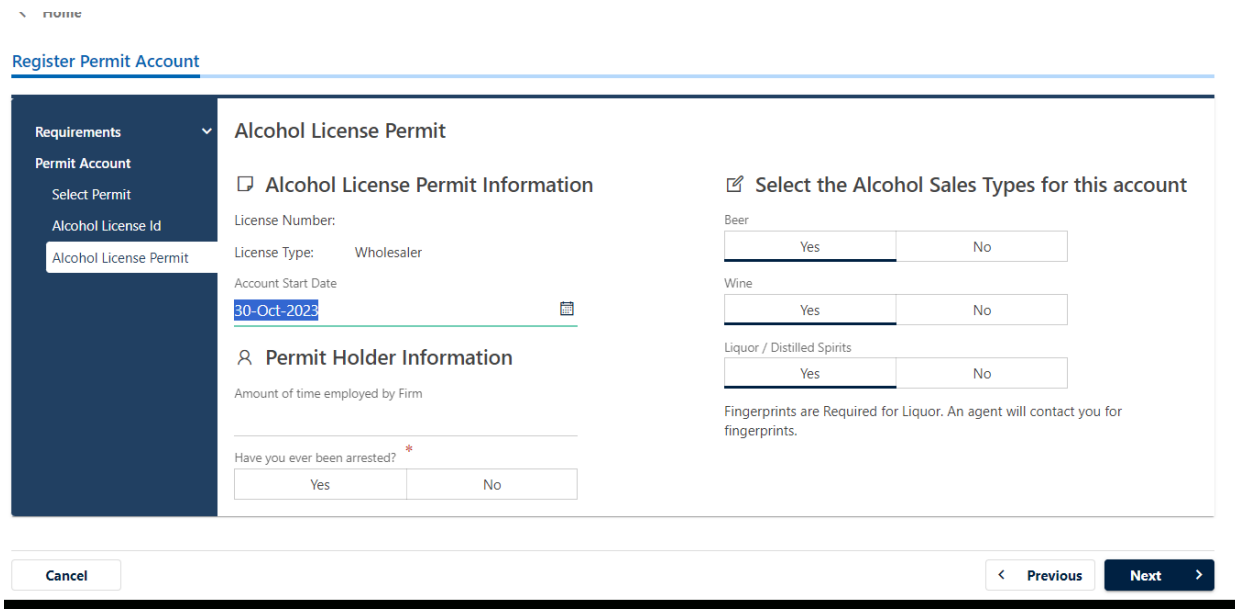

7. Enter the Affidavit information and select **Next**.

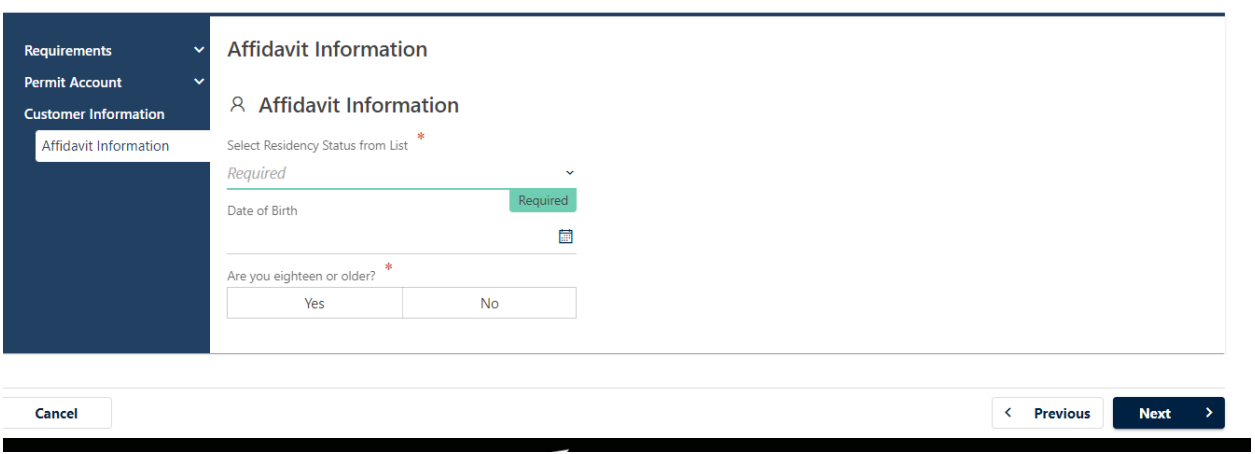

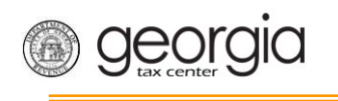

8. Attach the required documents and select **Next**.

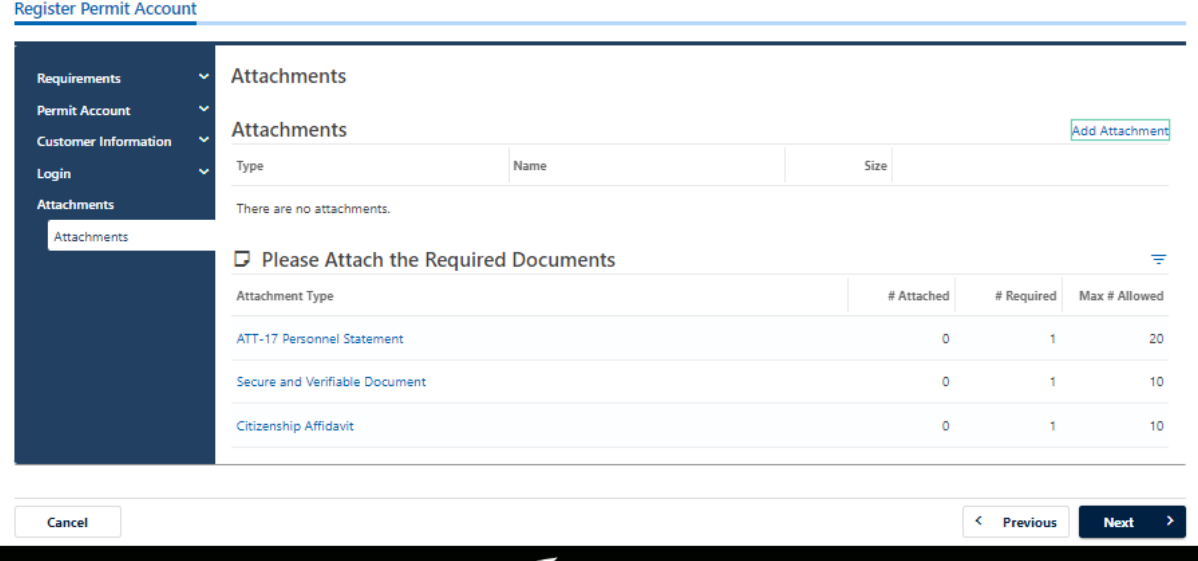

9. Submit the request.